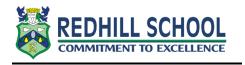

## **Student Guide to Google Classroom**

This short guide will show you how to access Google Classroom in school and at home.

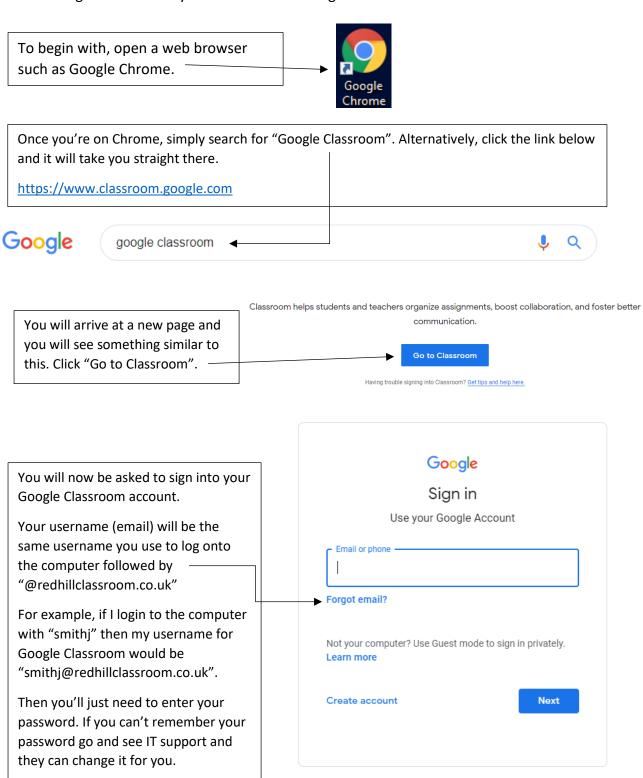

Once you've logged in, you will be taken to the page shown below, where you can see all the classes you're a member of.

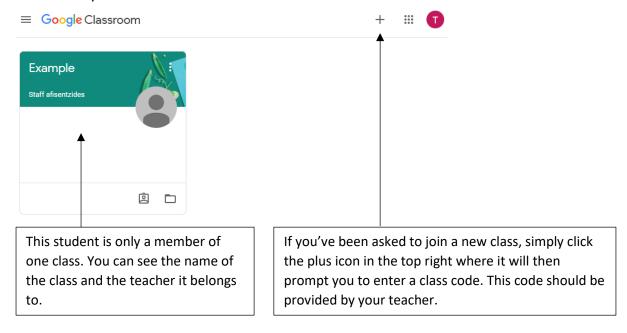

After clicking on the class you want, you will be taken to its stream. Here you will be able to see any post and resource your teacher has provided. You will also see any upcoming assignments. To view the assignment, simply click on it.

Out of the two posts in the stream shown below, the top one is an assignment whereas the bottom one is just an announcement to the class with a document attached.

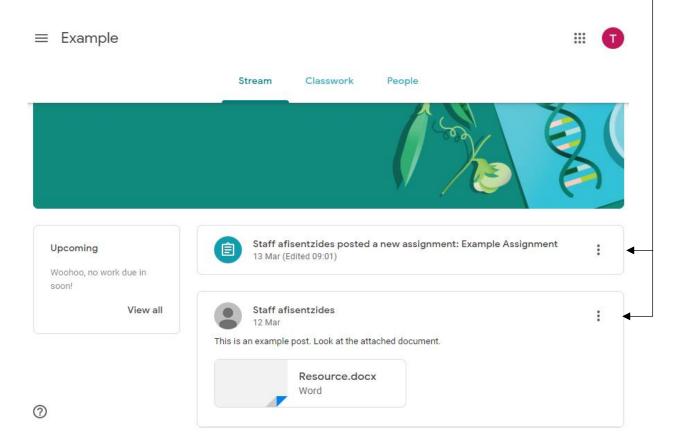

If you click on an attachment or resource provided, it will pop up in the same window you're currently in, it can't be edited from here if it is an office document such as word or powerpoint. To edit or download a copy of the file, you'll need to open it in a new window. To do this, click on the three small dots in the top right corner followed by "Open in new window".

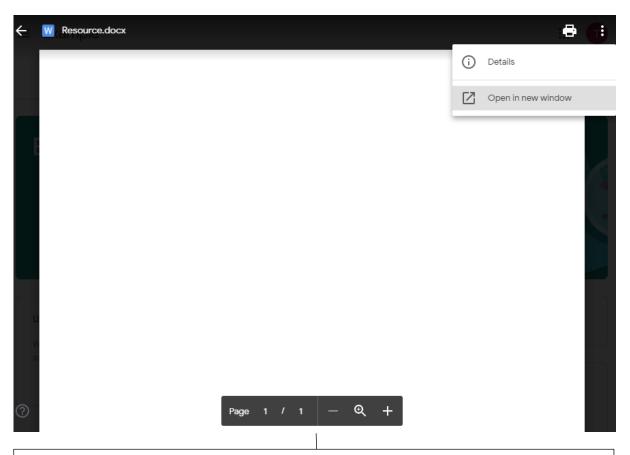

It will now open in a new window where you will be able to edit it using Google Docs, or you have the option to download it too if needed. Any changes made to the document while using Google Docs will be automatically saved as a personal copy in your own Google Drive. If it is a google doc it would open for editing straight away and these steps would not have to be followed.

Please note this depends if the teacher has given the document for editing or just to be viewed as part of the assignment.

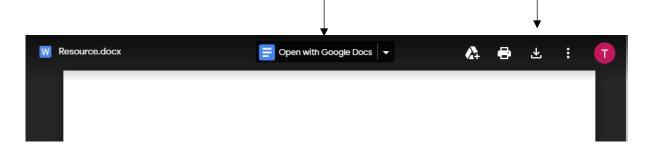

On the Classwork page, you'll be able to see any work set by your teacher. Work will mostly be in the form of an assignment. As you can see below, we have one assignment waiting for us. To view the assignment, first click on its name and then "View assignment".

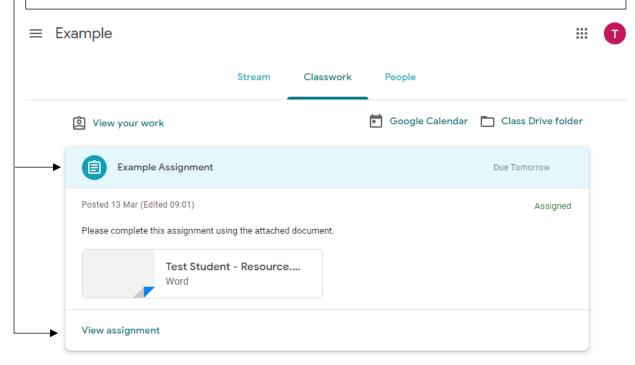

After clicking on the assignment, you will see something similar to the page below. On the left you will see the name of the assignment, the teacher who's assigned it and any instructions provided.

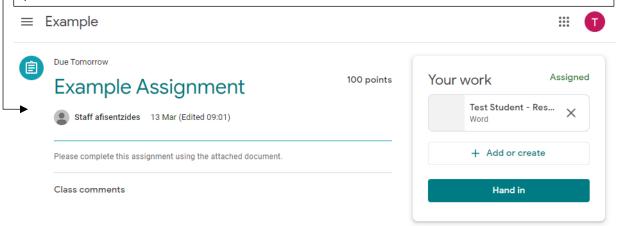

On the right you will see any attachments provided and the option to create or attach files for submission. The file provided could be either a resource to be used as a reference or a template for you to fill in. You can use the instructions on the previous page to access it.

By clicking "Add or create", you will have the option to either create a new document using Google Docs or upload a file of your own. Once you've uploaded your work, just click "Hand in", it will then be submitted and your teacher can access it. By returning to this page, you will be able to see any comments your teacher has left. They can return the work to you too for you to make any amendments before handing it back in.